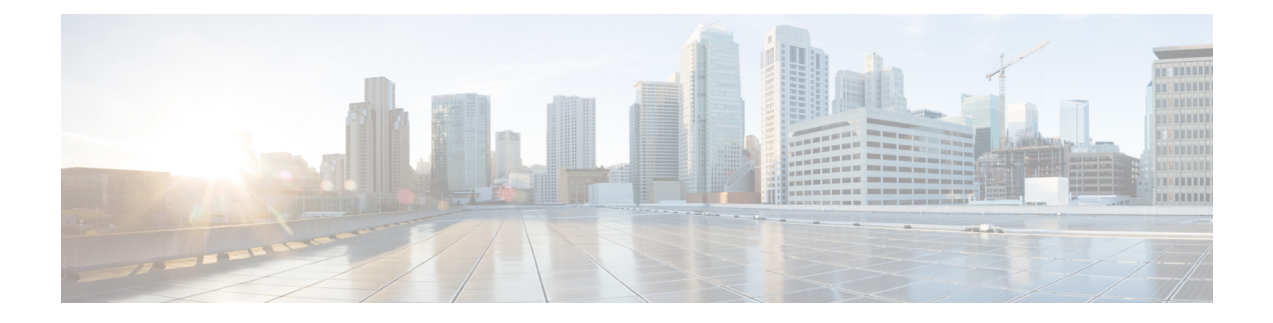

# **Kontakte**

- Persönliches Adressbuch/, auf Seite 1
- Im Bildschirm "Alle Verzeichnisse" nach Kontakt suchen, auf Seite 4
- Unternehmensverzeichnis, auf Seite 6
- Umgekehrte Namenssuche für eingehende und ausgehende Anrufe, auf Seite 21

# **Persönliches Adressbuch/**

## **Hinzufügen eines neuen Kontakts zu Ihrem persönlichen Adressbuch**

#### **Vorbereitungen**

Ihr Administrator muss das persönliche Adressbuch auf dem Telefon aktivieren. Andernfalls wird das Menüelement **Persönliches Adressbuch** nicht angezeigt.

Der Administrator hat das persönliche Adressbuch als Zielverzeichnis zum Speichern neuer Kontakte festgelegt.

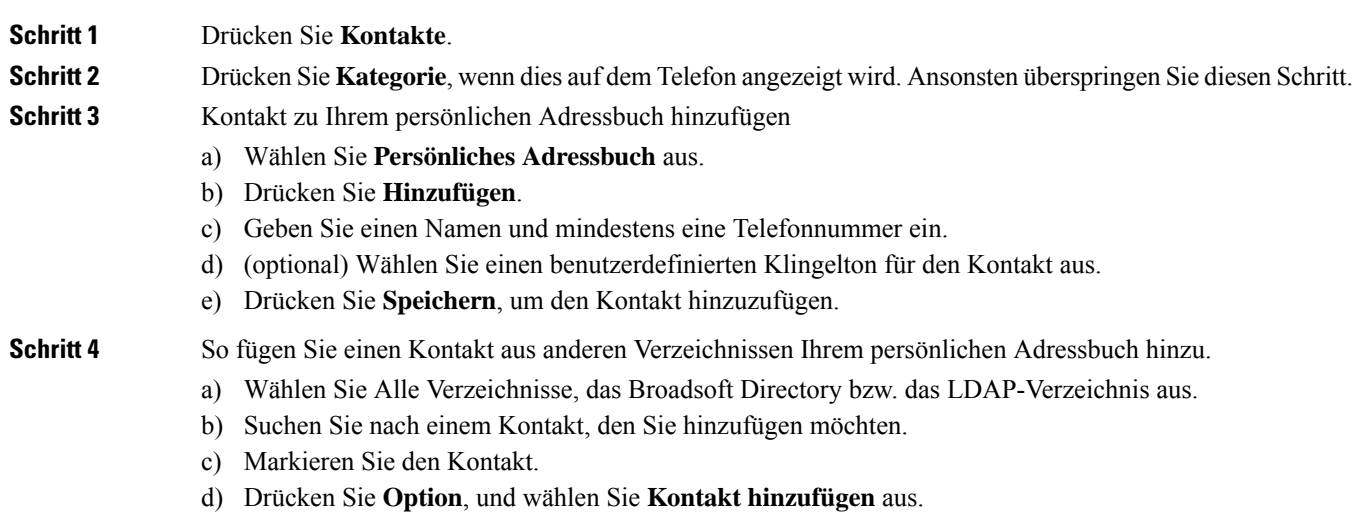

- e) Geben Sie einen Namen und mindestens eine Telefonnummer ein.
- f) (optional) Wählen Sie einen benutzerdefinierten Klingelton für den Kontakt aus.
- g) Drücken Sie **Speichern**, um den Kontakt hinzuzufügen.

#### **Verwandte Themen**

Im Bildschirm "Alle Verzeichnisse" nach Kontakt suchen, auf Seite 4 Suchen von Kontakten in Ihrem Broadsoft-Verzeichnis, auf Seite 10 Einen Kontakt im LDAP-Verzeichnis suchen, auf Seite 17

# **Ihrem persönlichen Adressbuch über die Telefon-Webseite einen neuen Kontakt hinzufügen**

#### **Vorbereitungen**

Ihr Administrator muss das persönliche Adressbuch auf dem Telefon aktivieren. Andernfalls wird das Menü **Persönliches Adressbuch** nicht angezeigt.

#### **Prozedur**

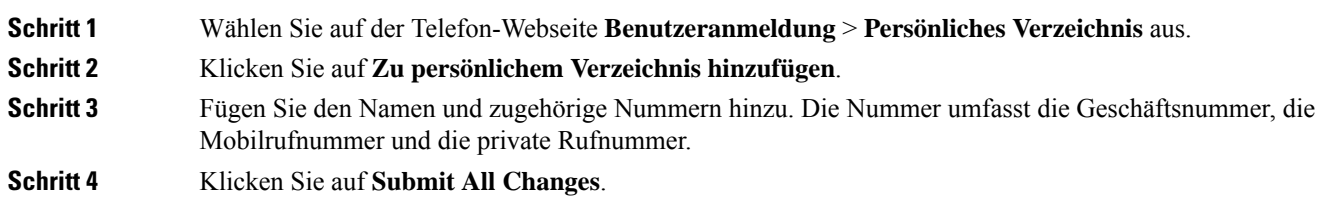

# **Kontakt in Ihrem persönlichen Adressbuch suchen**

#### **Vorbereitungen**

Der Administrator muss das persönliche Verzeichnis auf dem Telefon aktivieren. Andernfalls wird das Menü **Persönliches Adressbuch** nicht angezeigt.

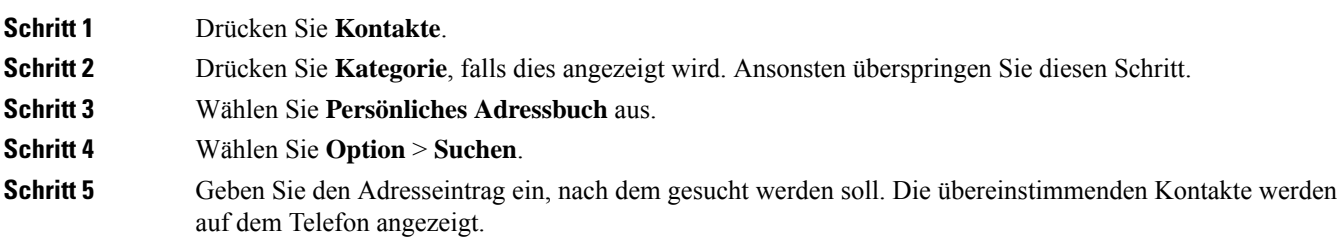

Sie können nur nach Namen suchen (ohne Unterscheidung zwischen Groß- und Kleinschreibung). DasSuchen nach Zahlen wird nicht unterstützt.

### **Anrufen eines Kontakts in Ihrem persönlichen Adressbuch**

#### **Vorbereitungen**

Der Administrator muss das persönliche Verzeichnis auf dem Telefon aktivieren. Andernfalls wird das Menü **Persönliches Adressbuch** nicht angezeigt.

#### **Prozedur**

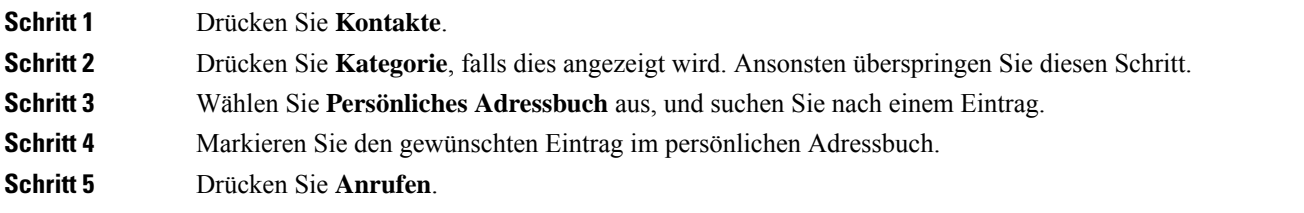

#### **Verwandte Themen**

Kontakt in Ihrem persönlichen Adressbuch suchen, auf Seite 2

### **Kontakt in Ihrem persönlichen Adressbuch bearbeiten**

#### **Vorbereitungen**

Der Administrator muss das persönliche Verzeichnis auf dem Telefon aktivieren. Andernfalls wird das Menü **Persönliches Adressbuch** nicht angezeigt.

#### **Prozedur**

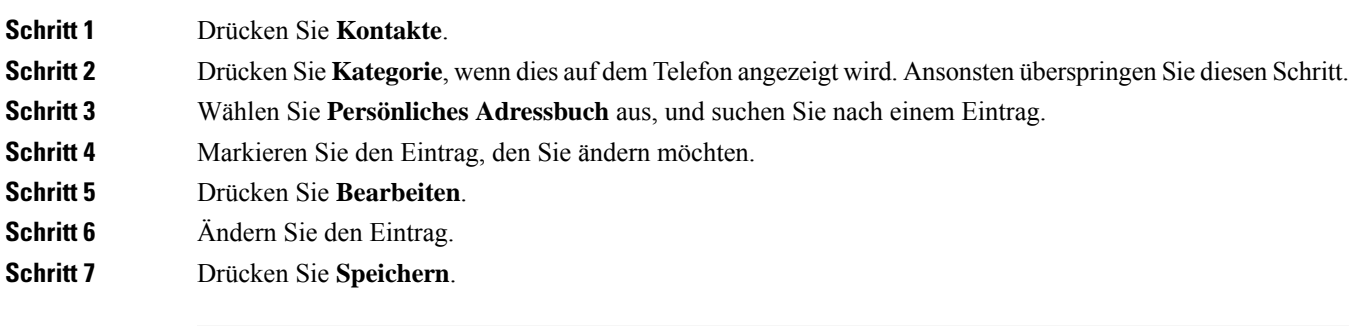

#### **Verwandte Themen**

Kontakt in Ihrem persönlichen Adressbuch suchen, auf Seite 2

### **Einen Kontakt aus Ihrem persönlichen Adressbuch entfernen**

#### **Vorbereitungen**

Der Administrator muss das persönliche Verzeichnis auf dem Telefon aktivieren. Andernfalls wird das Menü **Persönliches Adressbuch** nicht angezeigt.

#### **Prozedur**

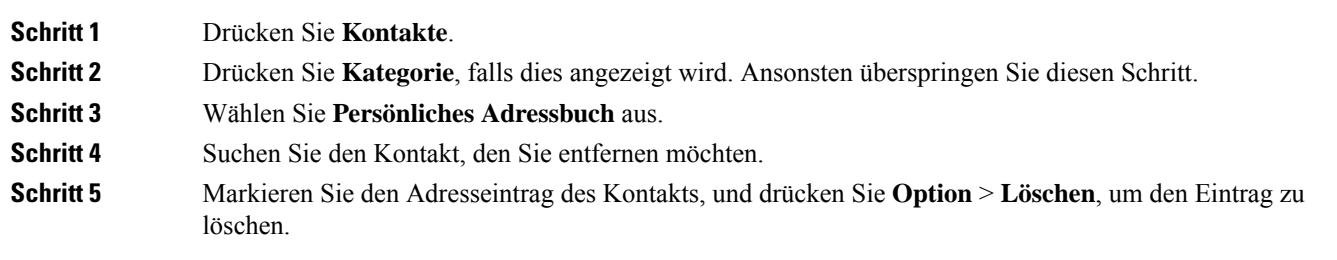

#### **Verwandte Themen**

Kontakt in Ihrem persönlichen Adressbuch suchen, auf Seite 2

# **Im Bildschirm "Alle Verzeichnisse" nach Kontakt suchen**

**Alle Verzeichnisse** ist die Startseite Ihrer Kontakte. Normalerweise werden die Kontakte automatisch aus Ihrem persönlichen Adressbuch und einem Bluetooth-gekoppelten Telefon abgerufen.

Wenn sich der Zielkontakt nicht in den angezeigten Verzeichnissen befindet, können Sie auf dem Bildschirm eine manuelle Suche durchführen. Der Suchbereich umfasst die folgenden Verzeichnisse (falls aktiviert):

- Persönliches Adressbuch
- BroadSoft-Verzeichnis, einschließlich der folgenden Unterverzeichnisse:
	- Unternehmen
	- Gruppe
	- Privat
	- Unternehmen Allgemein
	- Gruppe Allgemein
- LDAP-Verzeichnis

Der manuelle Suchvorgang versucht, die Kontakte aus den Verzeichnissen in der folgenden Reihenfolge abzurufen:

- Persönliches Adressbuch
- BroadSoft-Verzeichnis
- LDAP-Verzeichnis

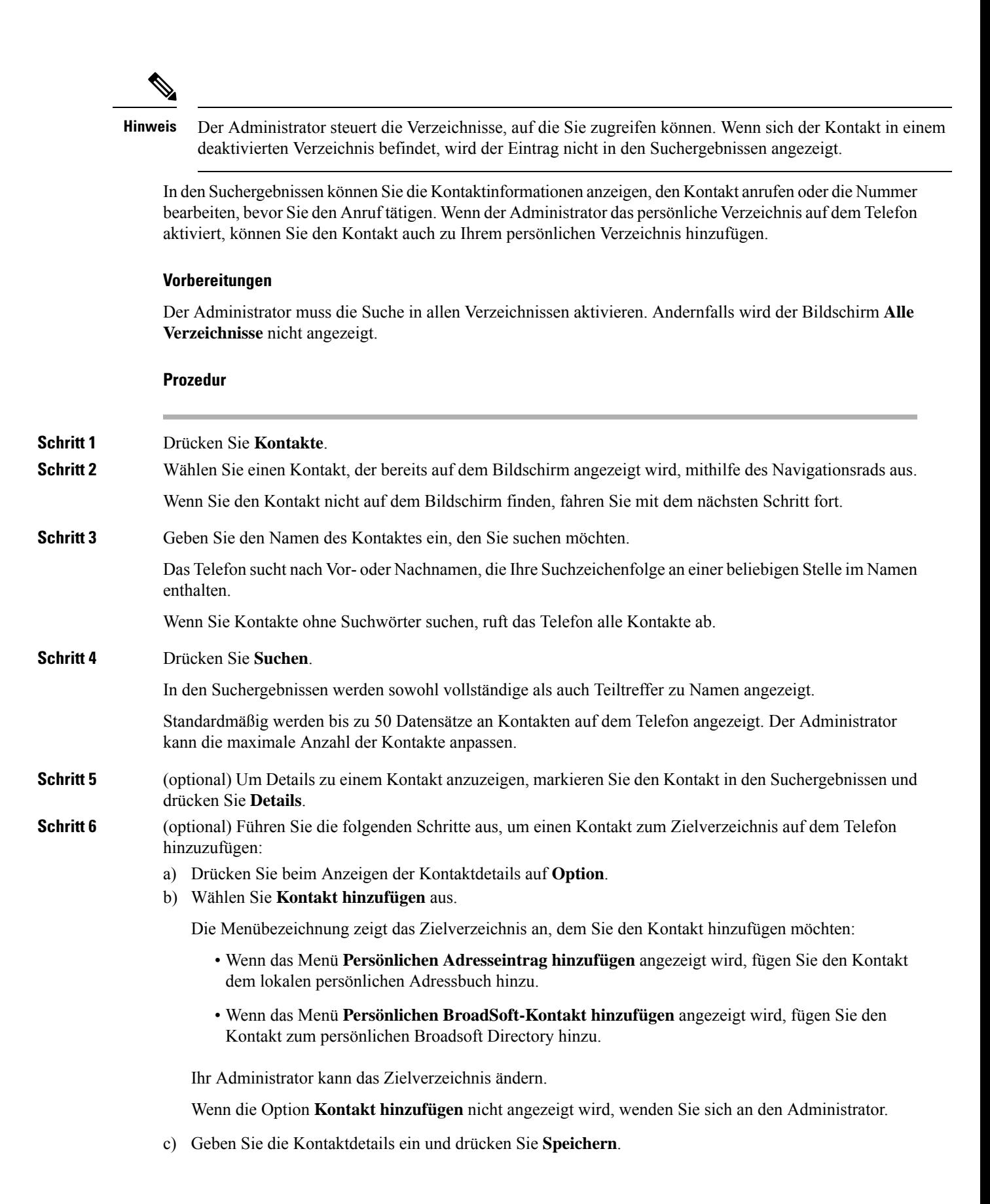

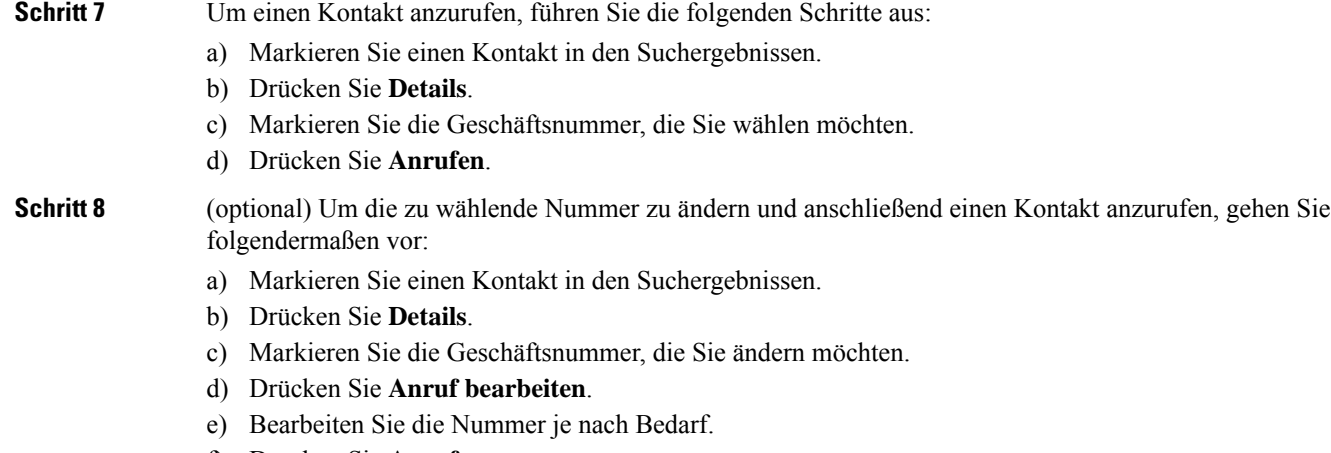

f) Drücken Sie **Anrufen**.

#### **Verwandte Themen**

Kontakt in Ihrem persönlichen Adressbuch suchen, auf Seite 2 Suchen von Kontakten in Ihrem Broadsoft-Verzeichnis, auf Seite 10 Einen Kontakt im LDAP-Verzeichnis suchen, auf Seite 17

# **Unternehmensverzeichnis**

Da Sie die Nummer eines Kollegen auf Ihrem Telefon suchen können, können Sie den Anruf schneller tätigen. Das Verzeichnis wird vom Administrator konfiguriert und verwaltet.

Ihr Telefon unterstützt die folgenden drei Firmenverzeichnistypen: LDAP-Verzeichnis (Lightweight Directory Access Protocol), BroadSoft-Verzeichnis und Cisco XML-Verzeichnis.

### **Webex-Verzeichnis**

Das Webex-Verzeichnis hilft Ihnen dabei, nach Webex-Kontakten zu suchen. Der Administrator konfiguriert das Webex-Verzeichnis auf Ihrem Telefon. Sie können die Webex-Kontakte suchen und anzeigen, was das Anrufen von diesen leichter macht. Sie können den Anzeigenamen des Webex-Kontakts bearbeiten. Wenn der Administrator Webex-Kontakte für eine Leitungstaste oder als programmierbaren Softkey konfiguriert hat, wird der Verzeichnisname auf der Leitungstaste oder als Softkey auf dem Startbildschirm des Telefons angezeigt, wodurch der Zugriff auf den Bildschirm für die Verzeichnissuche direkt erleichtert wird.

#### **Den Namen des Webex-Verzeichnisses bearbeiten**

Sie können den Anzeigenamen des Webex-Verzeichnisses ändern.

#### **Vorbereitungen**

Der Administrator konfiguriert die Unterstützung für Webex-Kontakte.

#### **Prozedur**

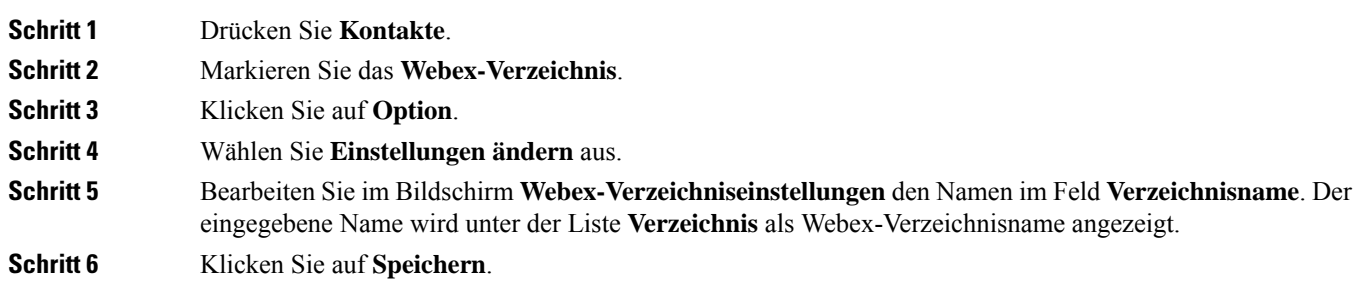

### **Einen Kontakt im Webex-Verzeichnis suchen**

Sie können Kontakte im Webex-Verzeichnis anhand der E-Mail oder des Namens suchen.

#### **Vorbereitungen**

Der Administrator aktiviert das Webex-Verzeichnis.

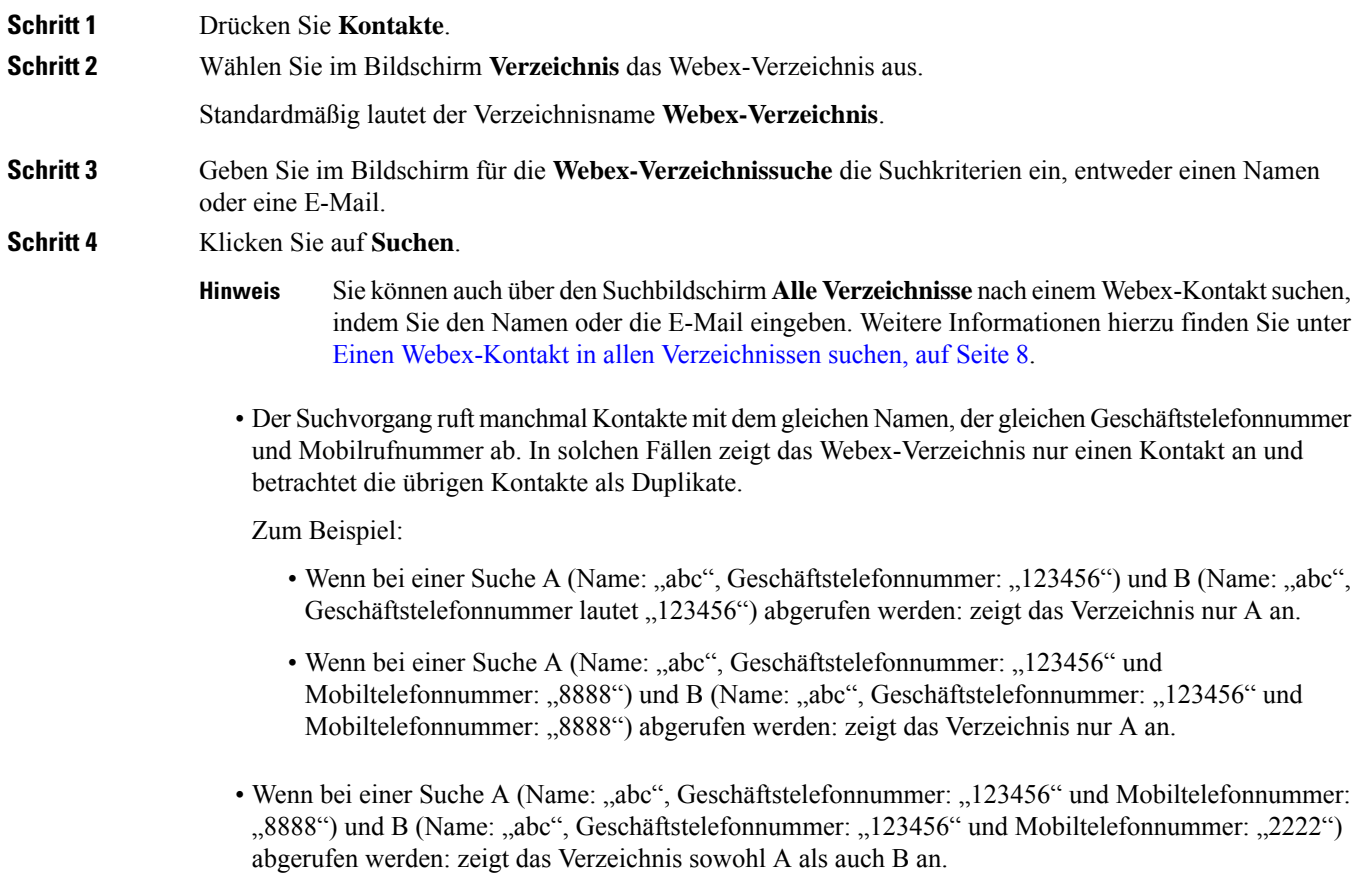

#### **Schritt 5** (optional) Wählen Sie einen Kontakt aus der durchsuchten Liste aus, und drücken Sie **Details**. Sie sehen die Details wie Name, Geschäftstelefonnummer, Mobiltelefonnummer, E-Mail und Abteilung.

#### **Schritt 6** (optional) Wählen Sie einen Kontakt aus, und tätigen Sie einen Anruf.

- Wenn ein Kontakt sowohl eine Geschäftstelefonnummer als auch eine Mobiltelefonnummer aufweist, zeigt das Verzeichnis die Geschäftstelefonnummer als Rufnummer an. Die Geschäftstelefonnummer hat eine höhere Priorität als die Mobiltelefonnummer. Wenn Sie im Bildschirm "Details" den Namen oder die Geschäftstelefonnummer auswählen und einen Anruf tätigen, wählt das Telefon die Geschäftstelefonnummer. Wenn Sie jedoch die Mobilrufnummer auswählen und einen Anruf tätigen, wählt das Telefon die Mobiltelefonnummer.
- Wenn ein Kontakt nur über eine Mobilrufnummer verfügt, zeigt das Verzeichnis die Mobiltelefonnummer als Rufnummer an.
- Wenn ein Kontakt weder über eine Geschäftstelefonnummer noch über eine Mobiltelefonnummer verfügt, zeigt das Verzeichnis nur den Namen ohne eine Rufnummer an. Dieser Kontakt kann nicht angerufen werden.
- **Schritt 7** (optional) Wählen Sie einen Kontakt aus, und drücken Sie **Anruf bearbeiten**, um den Bildschirm **Neuer Anruf** aufzurufen. In diesem Bildschirm können Sie als Kontaktnummer entweder eine Geschäftstelefonnummer oder eine Mobiltelefonnummer festlegen und dann einen neuen Anruf tätigen. Wenn der Kontakt über keine Rufnummer verfügt, funktioniert **Anruf bearbeiten** nicht.

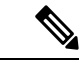

Während das Telefon nach dem Kontakt sucht, können Sie **Abbrechen** drücken und den Suchvorgang abbrechen, bevor das Telefon das Endergebnis abruft. **Hinweis**

Webex-Verzeichnissuche weist folgende Bedingungen und Fehlerszenarios auf:

- Sie müssen mindestens drei Zeichen in das Feld **Name/E-Mail** eingeben. Wenn Sie weniger als drei Zeichen eingeben, wird die folgende Meldung angezeigt: Ungültige Eingabe. Geben Sie mindestens 3 Zeichen ein.
- Wenn Ihre eingegebenen Suchkriterien richtig sind, aber das Telefon keinen Wert zurückgibt, wird die folgende Meldung angezeigt: Keine Übereinstimmung gefunden.
- Wenn Ihr Administrator einen maximalen Anzeigewert von mehr als 100 konfiguriert, zeigt das Abfrageergebnis bei einer Suche im Webex- oder "Alle"-Verzeichnis nur hundert Kontakte an. Wenn das Suchergebnis mehr als die zulässige Anzahl der angezeigten Datensätze umfasst, wird die folgende Meldung angezeigt: Zu viele Übereinstimmungen gefunden. Verfeinern Sie Ihre Suche.
- Wenn bei der Suche ein Netzwerkproblem auftritt oder die DNS-Antwort (Domain Name Server) fehlschlägt, wird die folgende Meldung angezeigt: Verzeichniszugriff fehlgeschlagen. Überprüfen Sie die Konfigurations- und Netzwerkeinstellungen. Wenden Sie sich an den Administrator.

### **Einen Webex-Kontakt in allen Verzeichnissen suchen**

Sie können nach Webex-Kontakten über den Bildschirm **Alle Verzeichnisse** suchen.

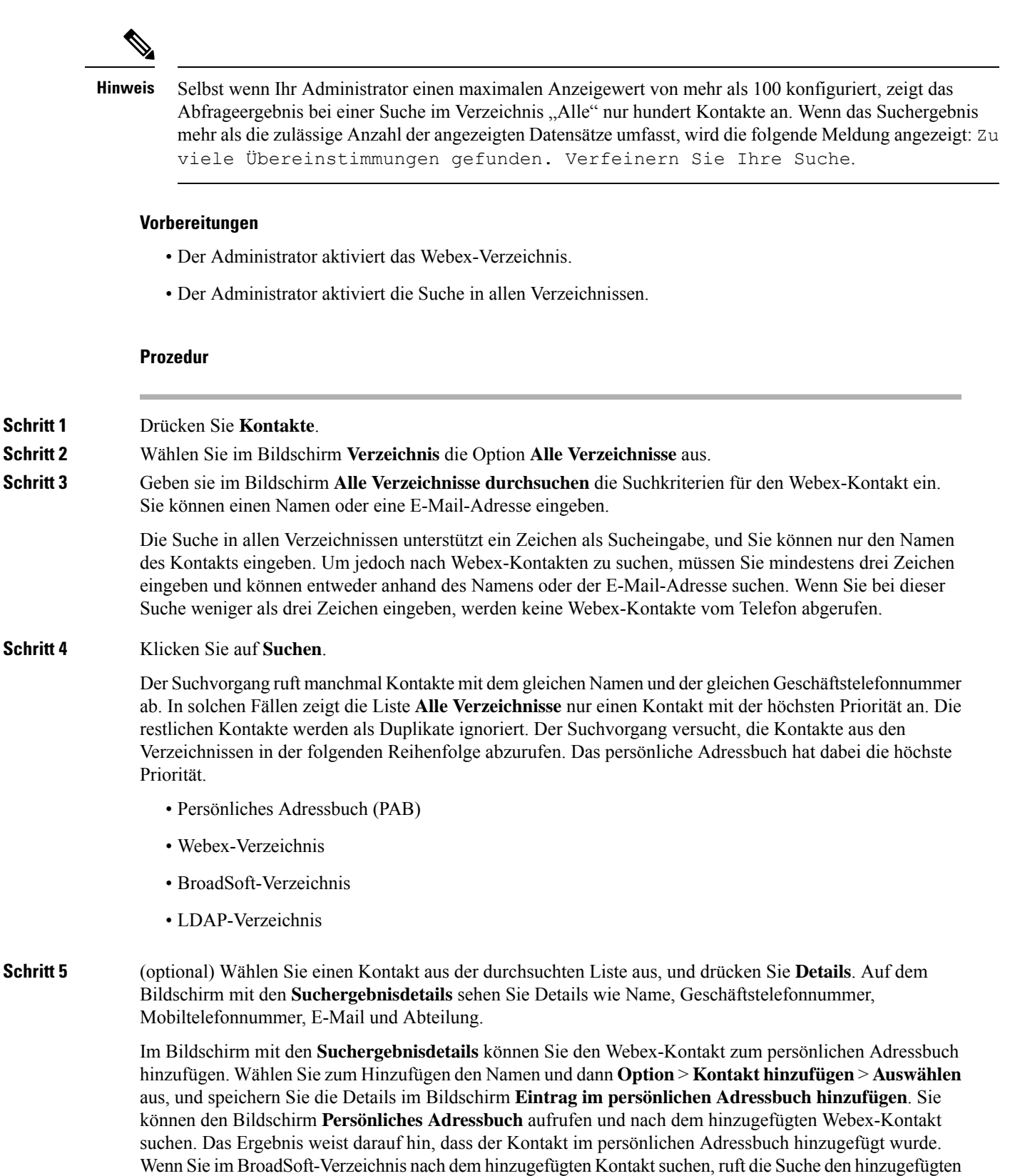

Webex-Kontakt ab.

Wir empfehlen, für die Suche nach Kontakten entweder **Webex** oder **XSI Server** auszuwählen, da Sie Webex-Kontakte und XSI-Server nicht durchsuchen können.

### **BroadSoft-Verzeichnis**

Sie können Ihre persönlichen Kontakte, Gruppe und Firmenkontakte in Ihrem BroadSoft-Verzeichnis suchen, damitSie diese schneller anrufen können. Der Administrator konfiguriert das Broadsoft-Verzeichnis auf Ihrem Telefon. Diese Anwendungsfunktion verwendet die erweiterte Serviceschnittstelle (XSI) von BroadSoft.

#### **Suchen von Kontakten in Ihrem Broadsoft-Verzeichnis**

#### **Vorbereitungen**

- Der Administrator aktiviert die BroadSoft XSI-Dienste.
- Der Administrator aktiviert die BroadSoft-Verzeichnisse und richtet die Verzeichnisse ordnungsgemäß ein.
- Der Administrator aktiviert den Durchsuchen-Modus für die Verzeichnisse.

Wenn dieser Modus aktiviert ist, wird automatisch ein Preload-Vorgang gestartet, um alle Kontakte aus dem Verzeichnis abzurufen.

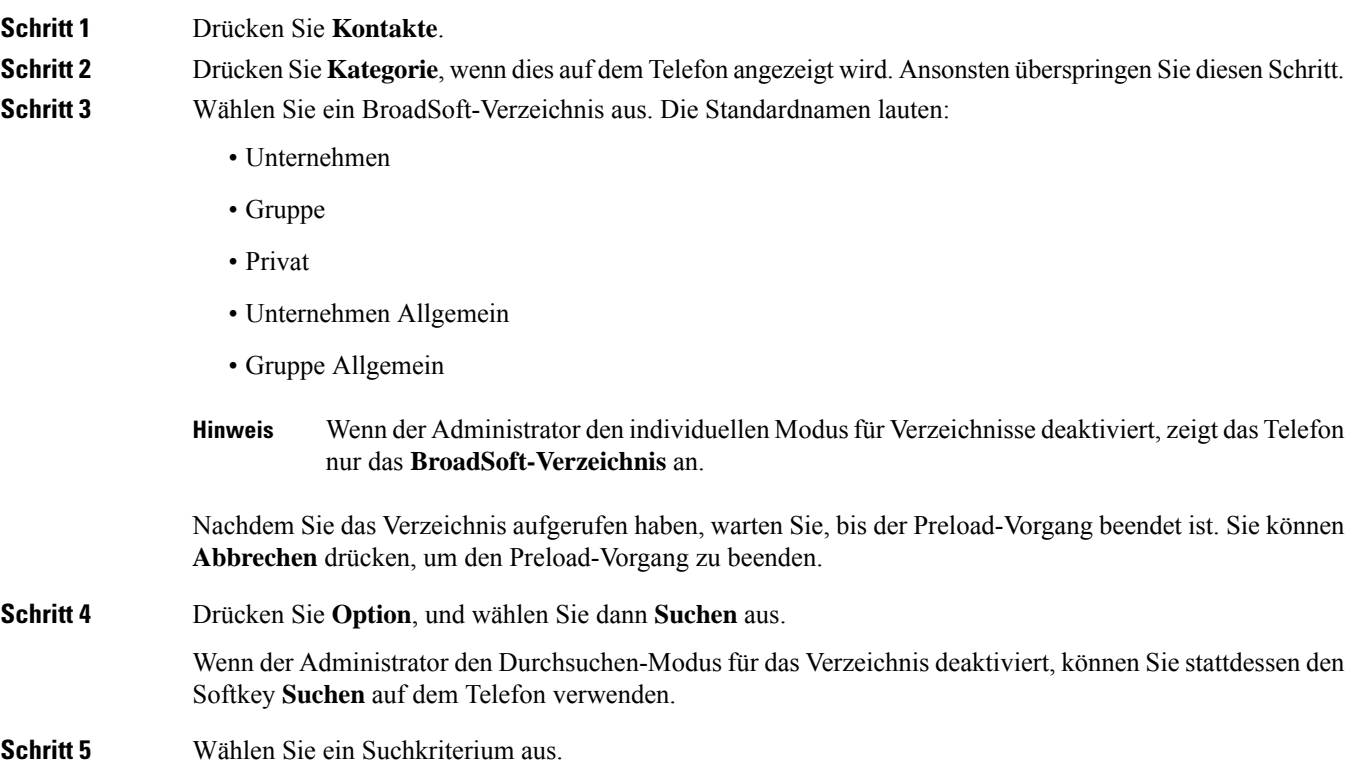

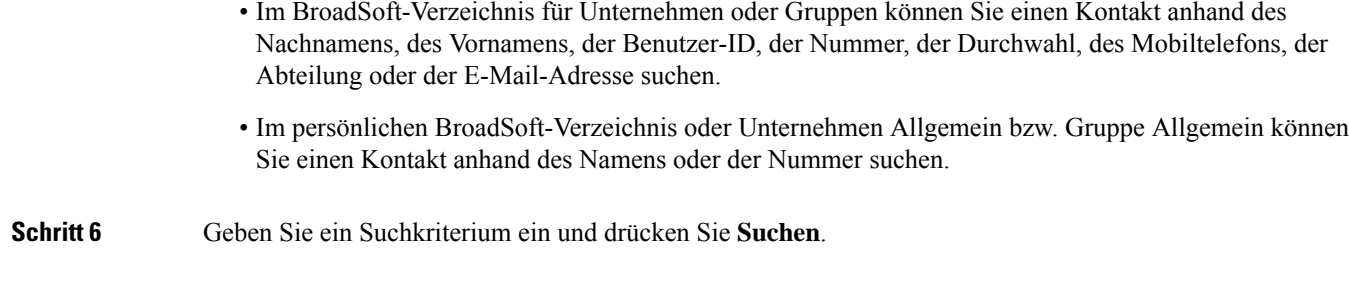

### **Den Kontakttyp im BroadSoft-Verzeichnis bearbeiten**

#### **Vorbereitungen**

Der Administrator deaktiviert den individuellen Verzeichnismodus für den BroadSoft XSI-Dienst.

#### **Prozedur**

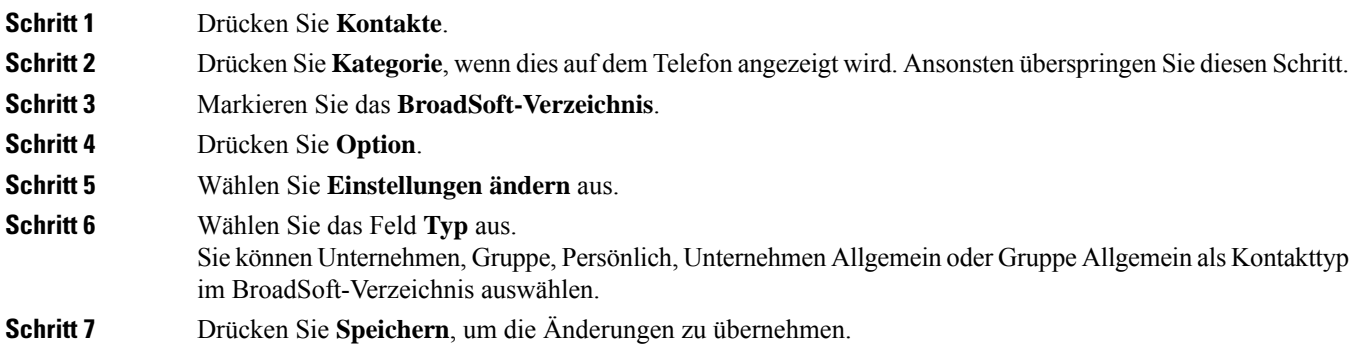

### **Ihre Kontakte im persönlichen Adressbuch von BroadSoft verwalten**

Sie können Kontakte im persönlichen BroadSoft-Adressbuch hinzufügen, bearbeiten oder löschen.

#### **Vorbereitungen**

- Ihr Telefon stellt eine Verbindung mit dem BroadSoft XSI-Dienst her.
- Ihr Administrator aktiviert das persönliche BroadSoft-Adressbuch.
- Ihr Administrator legt das persönliche BroadSoft-Adressbuch als Zielverzeichnis zum Speichern neuer Kontakte ein.
- Ihr Administrator aktiviert den Durchsuchen-Modus für die Verzeichnisse.

Wenn dieser Modus aktiviert ist, wird automatisch ein Preload-Vorgang gestartet, um alle Kontakte aus dem Verzeichnis abzurufen.

**Prozedur**

I

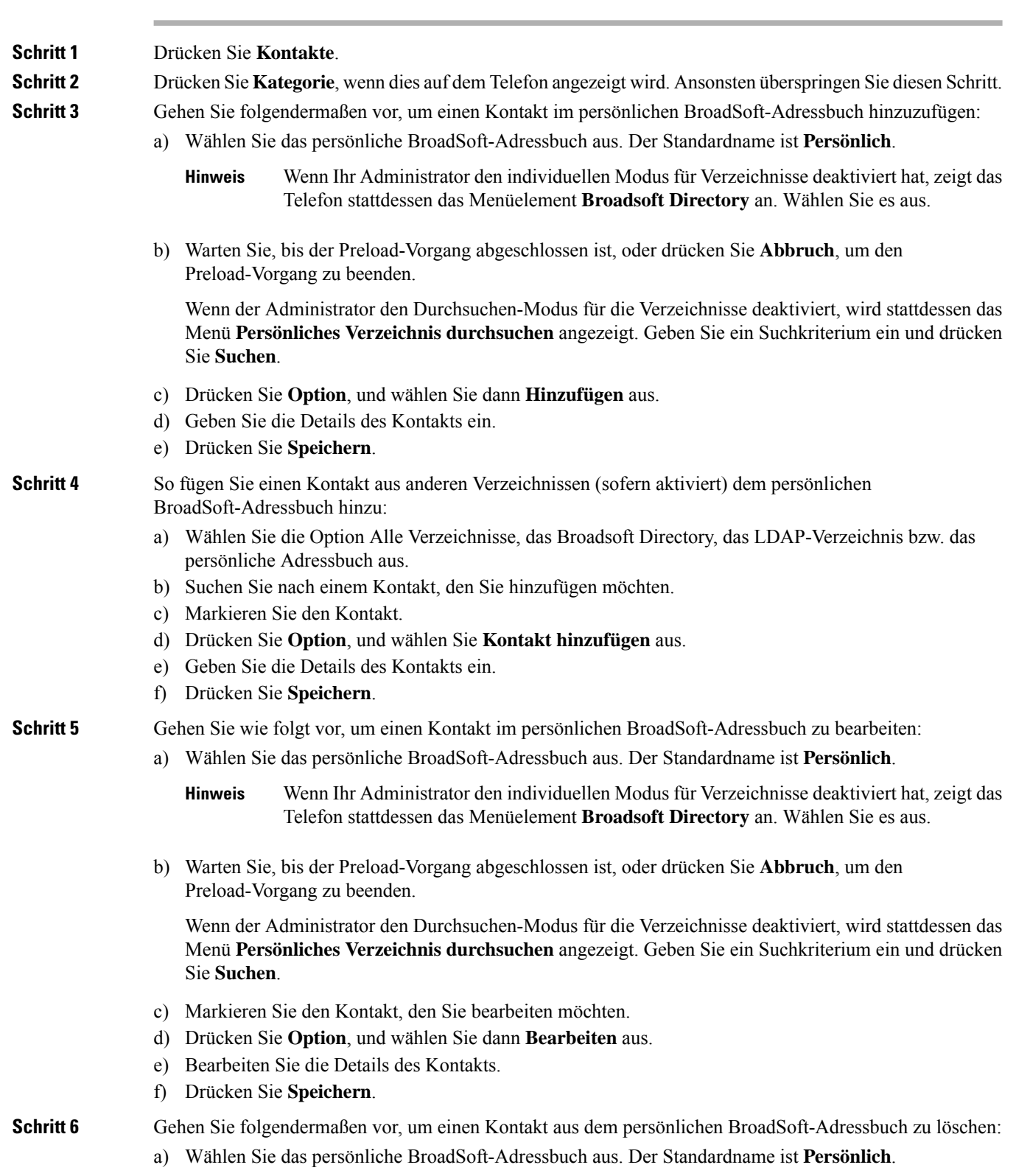

#### **Kontakte**

Ш

- Wenn Ihr Administrator den individuellen Modus für Verzeichnisse deaktiviert hat, zeigt das Telefon stattdessen das Menüelement **Broadsoft Directory** an. Wählen Sie es aus. **Hinweis**
- b) Warten Sie, bis der Preload-Vorgang abgeschlossen ist, oder drücken Sie **Abbruch**, um den Preload-Vorgang zu beenden.

Wenn der Administrator den Durchsuchen-Modus für die Verzeichnisse deaktiviert, wird stattdessen das Menü **Persönliches Verzeichnis durchsuchen** angezeigt. Geben Sie ein Suchkriterium ein und drücken Sie **Suchen**.

- c) Markieren Sie den Kontakt, den Sie löschen möchten.
- d) Drücken Sie **Option**, und wählen Sie dann **Löschen** aus.

### **Bearbeiten des BroadSoft-Verzeichnisnamens**

Wenn der Administrator den individuellen Modus für Verzeichnisse deaktiviert, zeigt das Telefon nur das **BroadSoft-Verzeichnis** an.

Wenn der Administrator den individuellen Modusfür Verzeichnisse aktiviert, zeigt das Telefon alle aktivierten Verzeichnisse mit Standard- oder benutzerdefiniertem Namen an. Die Standardnamen lauten:

- Unternehmen
- Gruppe
- Privat
- Unternehmen Allgemein
- Gruppe Allgemein

**Hinweis**

Im Bildschirm **Verzeichnisse** kann nur das Verzeichnis angezeigt werden, das von Ihrem Administrator aktiviert wurde.

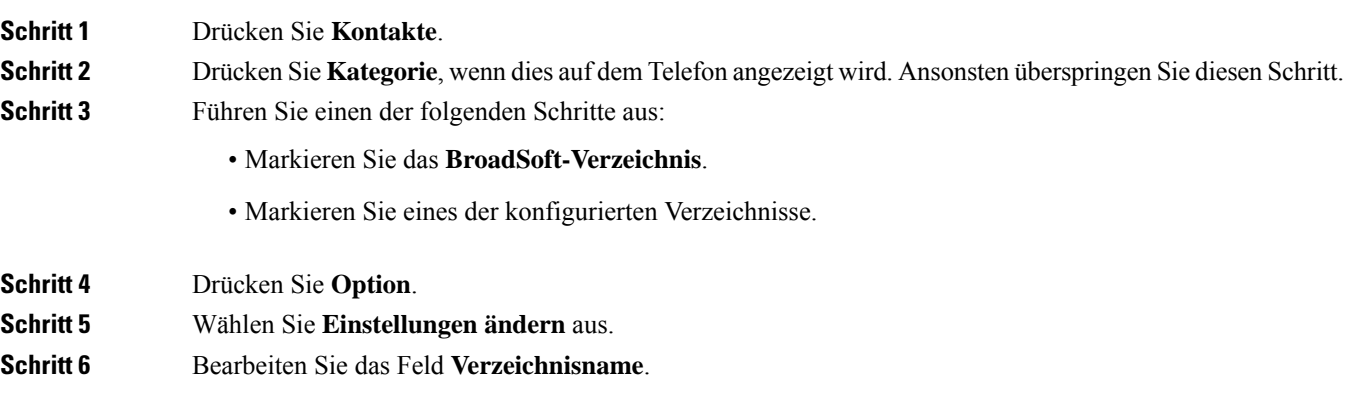

**Schritt 7** Drücken Sie **Speichern**, um die Änderungen zu übernehmen.

### **Den Servernamen Ihres BroadSoft-Verzeichnisses bearbeiten**

Wenn der Administrator den individuellen Modus für Verzeichnisse deaktiviert, zeigt das Telefon nur das **BroadSoft-Verzeichnis** an.

Wenn der Administrator den individuellen Modusfür Verzeichnisse aktiviert, zeigt das Telefon alle aktivierten Verzeichnisse mit Standard- oder benutzerdefiniertem Namen an. Die Standardnamen lauten:

- Unternehmen
- Gruppe
- Privat
- Unternehmen Allgemein
- Gruppe Allgemein

Im Bildschirm **Verzeichnisse** kann nur das Verzeichnis angezeigt werden, das von Ihrem Administrator aktiviert wurde. **Hinweis**

#### **Prozedur**

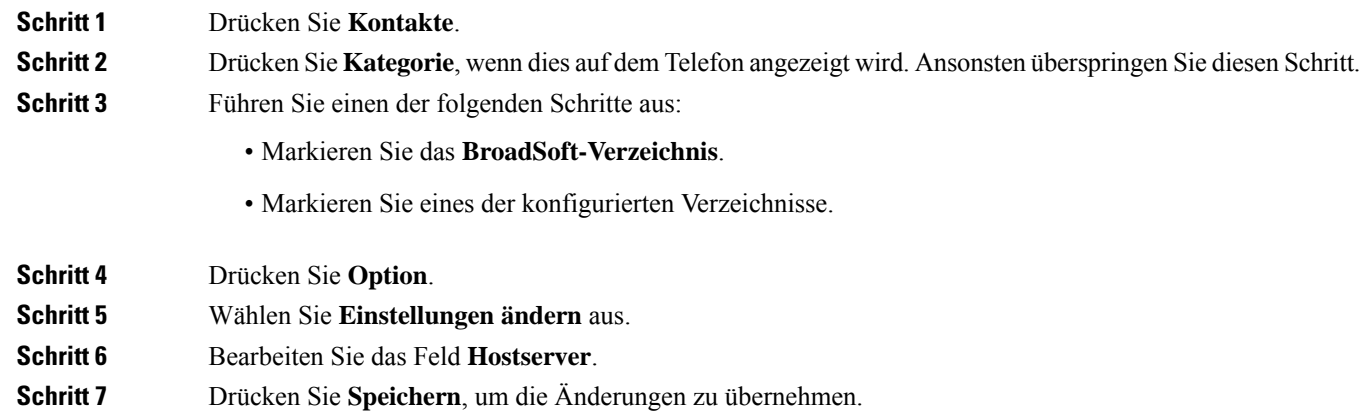

### **Anmeldeinformationen Ihres BroadSoft-Verzeichnisses bearbeiten**

Wenn der Administrator den individuellen Modus für Verzeichnisse deaktiviert, zeigt das Telefon nur das **BroadSoft-Verzeichnis** an.

Wenn der Administrator den individuellen Modusfür Verzeichnisse aktiviert, zeigt das Telefon alle aktivierten Verzeichnisse mit Standard- oder benutzerdefiniertem Namen an. Die Standardnamen lauten:

• Unternehmen

- Gruppe
- Privat
- Unternehmen Allgemein
- Gruppe Allgemein
- $\label{eq:1} \bigotimes_{\mathbb{Z}}\mathbb{Z}_{\mathbb{Z}}$

Im Bildschirm **Verzeichnisse** kann nur das Verzeichnis angezeigt werden, das von Ihrem Administrator aktiviert wurde. **Hinweis**

#### **Prozedur**

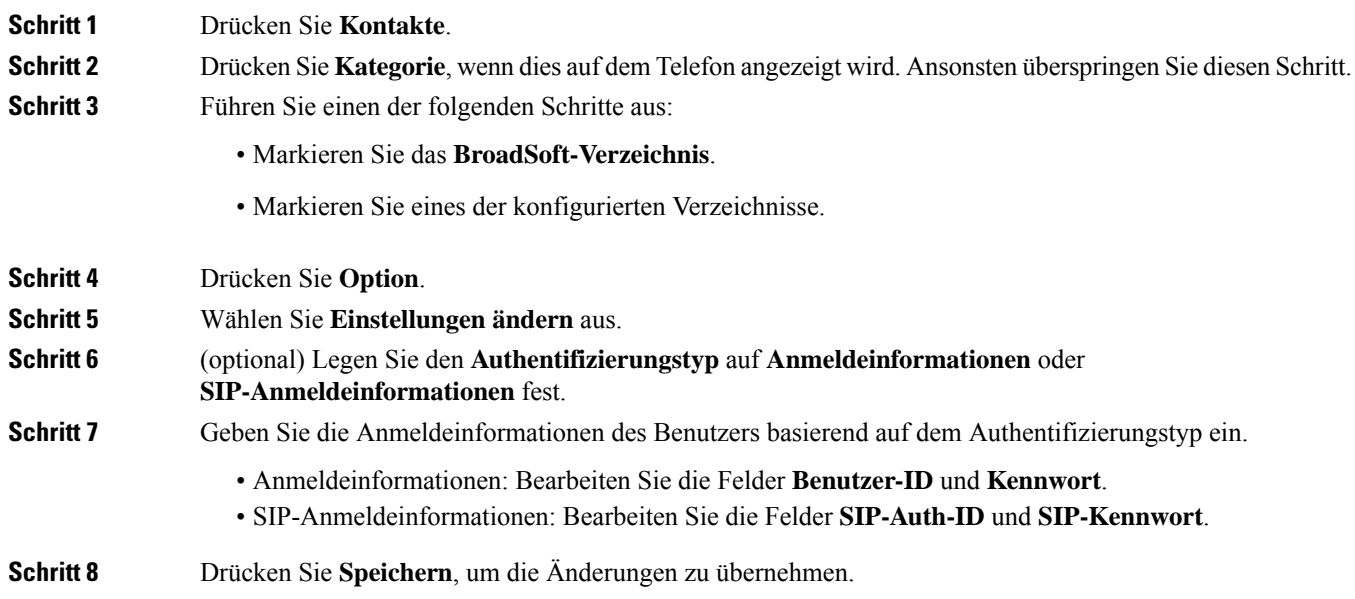

### **Das Kennwort für das BroadSoft-Verzeichnis bearbeiten**

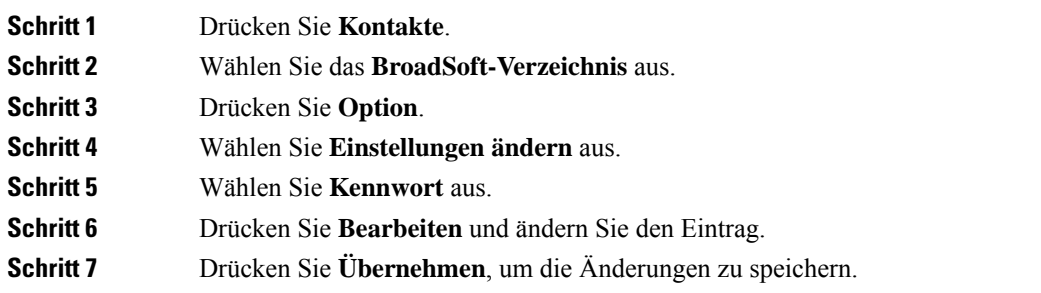

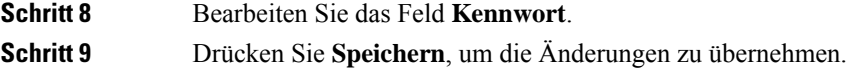

### **LDAP-Verzeichnis**

Das Cisco IP-Telefon unterstützt das Lightweight Directory Access Protocol (LDAP) v3. Sie können einen Namen, eine Telefonnummer oder beides in einem LDAP-Verzeichnis suchen. LDAP-basierte Verzeichnisse, beispielsweise Microsoft Active Directory 2003, und OpenLDAP-basierte Datenbanken werden unterstützt.

Um auf das LDAP-Verzeichnis auf dem Telefon zuzugreifen, geben Sie Ihre Benutzeranmeldeinformationen mindestens einmal ein. Ihr Administrator kann Ihre Benutzeranmeldeinformationen auf der Webseite zur Telefonverwaltung einrichten. Nachdem Sie erfolgreich auf das LDAP-Verzeichnis zugegriffen haben, speichert das Telefon die Benutzeranmeldeinformationen. Das nächste Mal können Sie das Benutzeranmeldeverfahren überspringen. Das Telefon kann die Benutzeranmeldeinformationen für die Host-Benutzer oder Gastbenutzer speichern. Diese Benutzer melden sich normalerweise über die flexiblen Plätze oder die Extension Mobility-Funktion beim Telefon an.

#### **Anmeldeinformationen des LDAP-Verzeichnisses bearbeiten**

Wenn Sie auf dem Telefon auf das LDAP-Verzeichnis zugreifen, werden Sie möglicherweise aufgefordert, Ihre Benutzeranmeldeinformationen einzugeben.Sie können die Anmeldeinformationen im Voraus bearbeiten, um die Anmeldeprozedur zu umgehen. Sie können das LDAP-Konto auch ändern, indem Sie die Benutzeranmeldeinformationen bearbeiten.

Das Telefon speichert die Anmeldeinformationen für verschiedene Benutzertypen. Beispielsweise die Benutzer, die sich mit der flexiblen Platz- oder Extension Mobility-Funktion am Telefon anmelden. Nachdem Sie den Benutzer auf dem Telefon geändert haben, behält das Telefon die Anmeldeinformationen des Benutzers bei. Daher können Sie weiterhin auf das LDAP-Verzeichnis zugreifen, ohne sich anmelden zu müssen.

#### **Vorbereitungen**

Der Administrator aktiviert das LDAP-Verzeichnis.

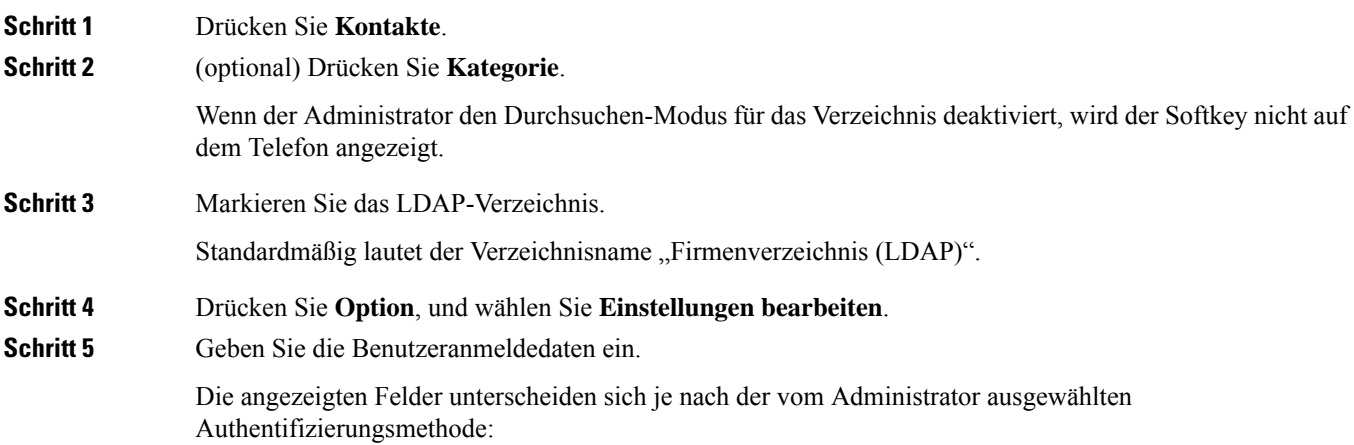

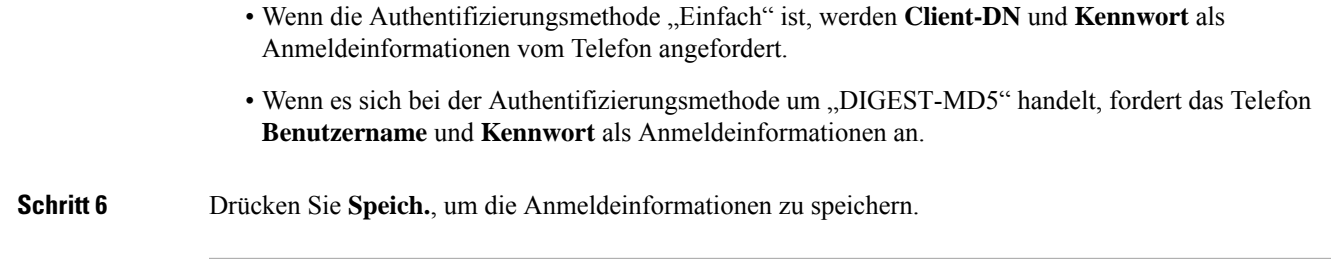

### **Einen Kontakt im LDAP-Verzeichnis suchen**

### **Vorbereitungen**

Der Administrator aktiviert das LDAP-Verzeichnis.

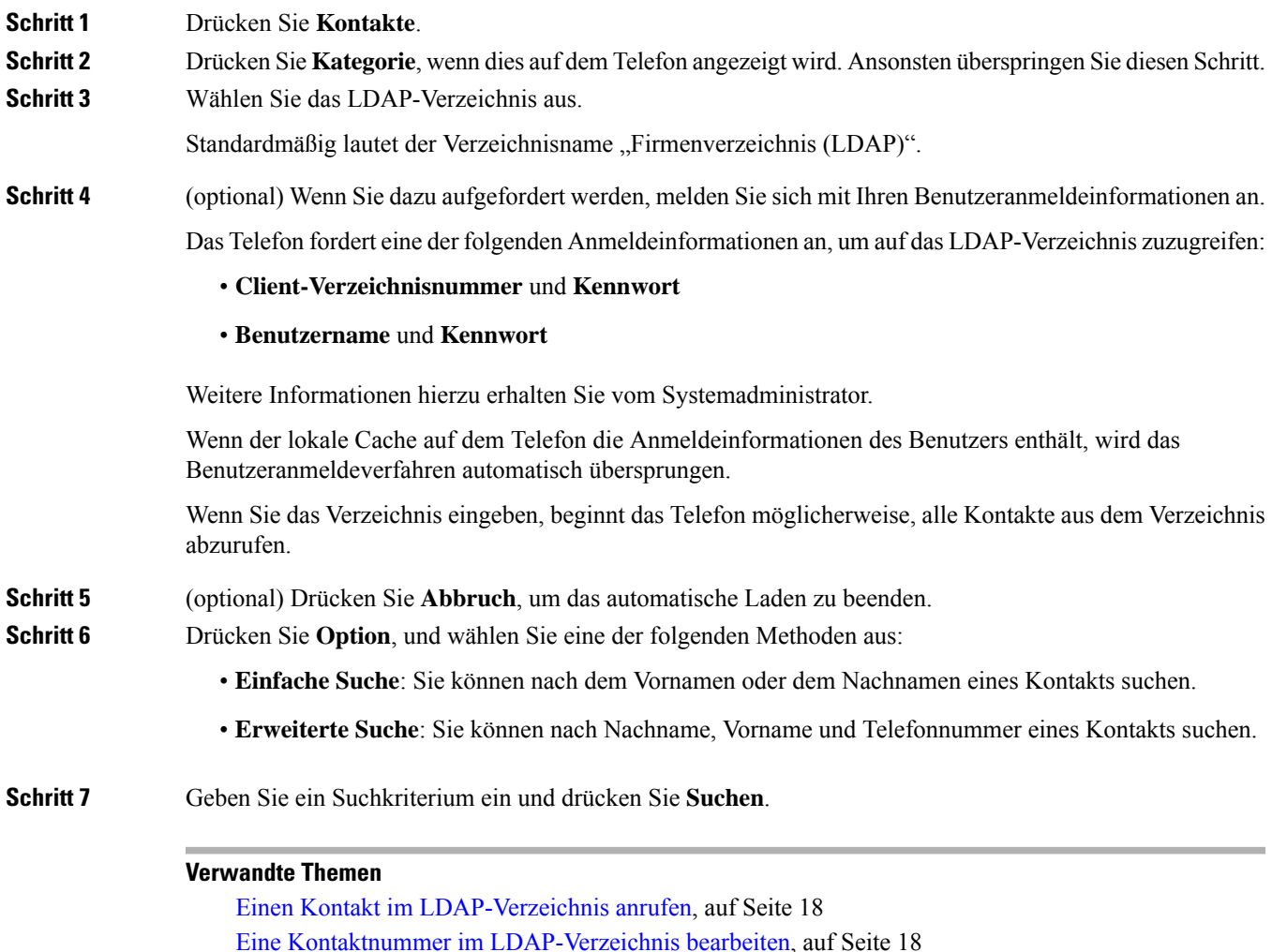

### **Einen Kontakt im LDAP-Verzeichnis anrufen**

#### **Vorbereitungen**

Der Administrator aktiviert das LDAP-Verzeichnis.

**Prozedur**

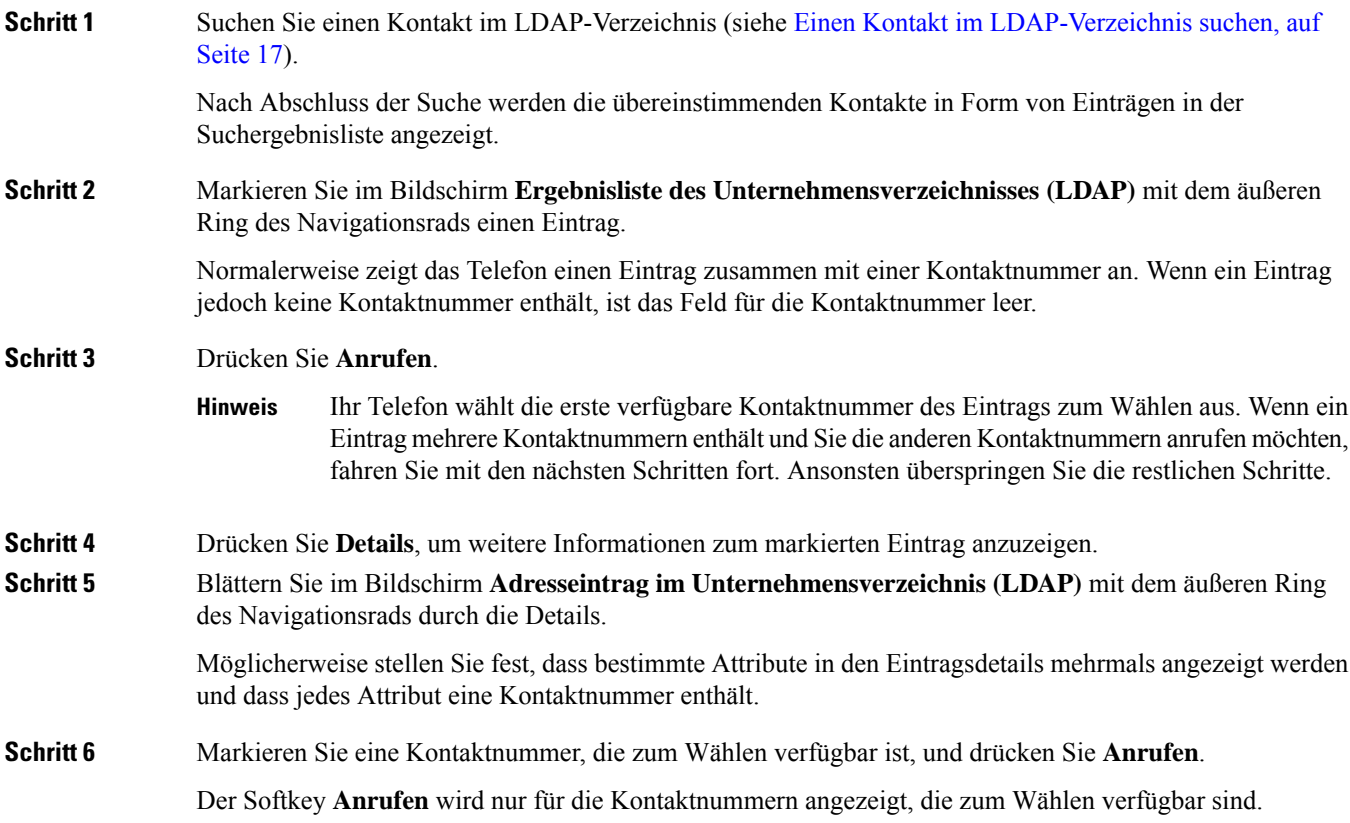

### **Eine Kontaktnummer im LDAP-Verzeichnis bearbeiten**

Bevor Sie einen Anruf tätigen, können Sie die Kontaktnummer basierend auf einer vorhandenen Nummer bearbeiten, die Sie auswählen.

#### **Vorbereitungen**

Der Administrator aktiviert das LDAP-Verzeichnis.

**Prozedur**

**Schritt 1** Suchen Sie einen Kontakt im LDAP-Verzeichnis (siehe Einen Kontakt im LDAP-Verzeichnis suchen, auf Seite 17).

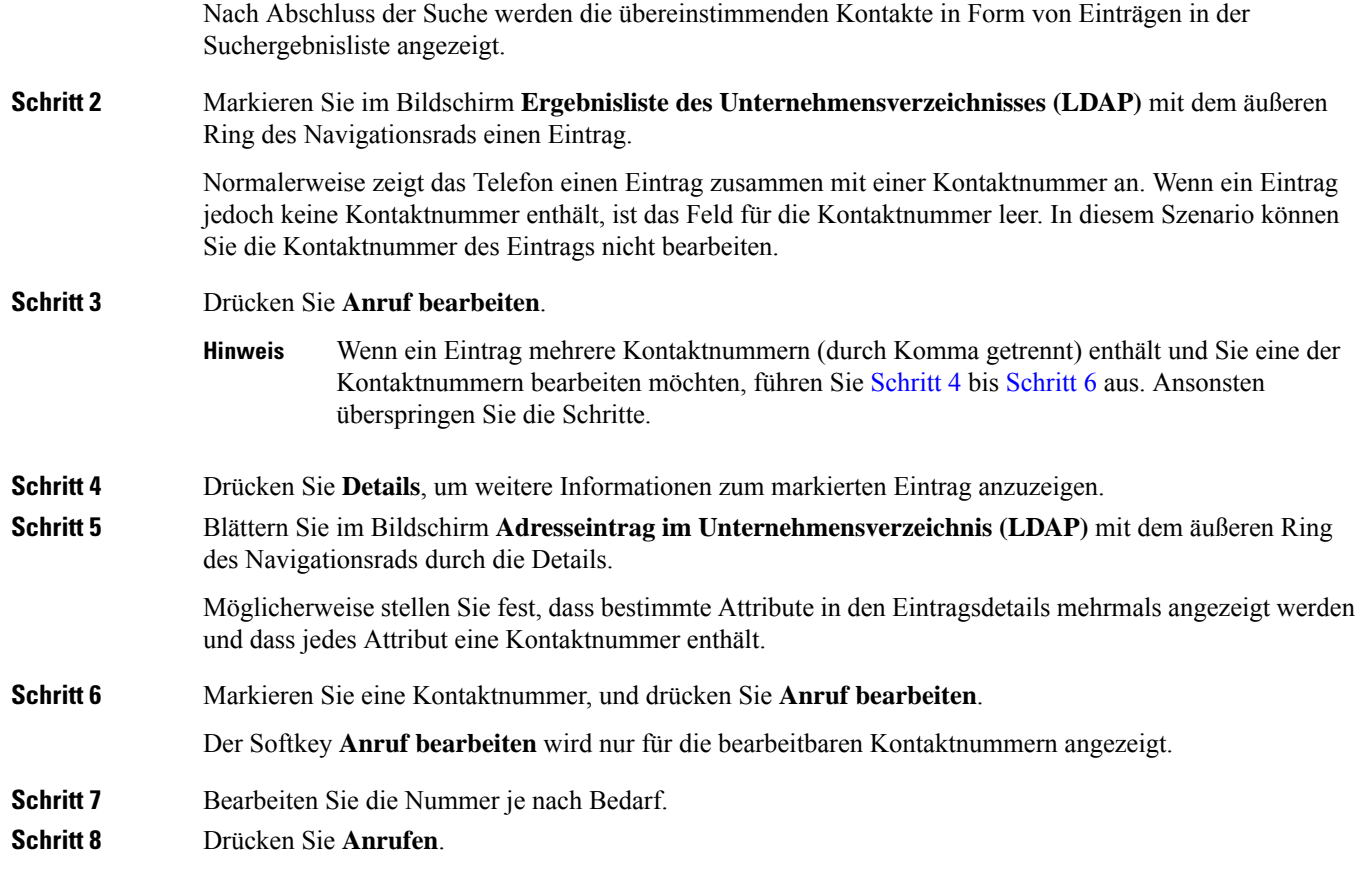

# **XML-Verzeichnis**

Ihr Telefon kann die Kontakte vom XML-Verzeichnisdienst oder der entsprechenden Anwendung abrufen, nachdem der Administrator das XML-Verzeichnis auf Ihrem Telefon konfiguriert hat. Auf diese Weise können Sie die Kontakte in Ihrem XML-Verzeichnis anzeigen und anrufen. In der Regel kann Ihr Telefon bis zu 200 Kontakte (oder Einträge) in Ihrem XML-Verzeichnis anzeigen.

### **Einen Kontakt im XML-Verzeichnis anrufen**

#### **Vorbereitungen**

Der Administrator hat das XML-Verzeichnis konfiguriert.

#### **Prozedur**

#### **Schritt 1** Drücken Sie **Kontakte**.

Schritt 2 Drücken Sie Kategorie, wenn dies auf dem Telefon angezeigt wird. Ansonsten überspringen Sie diesen Schritt. **Schritt 3** Wählen Sie das XML-Verzeichnis aus.

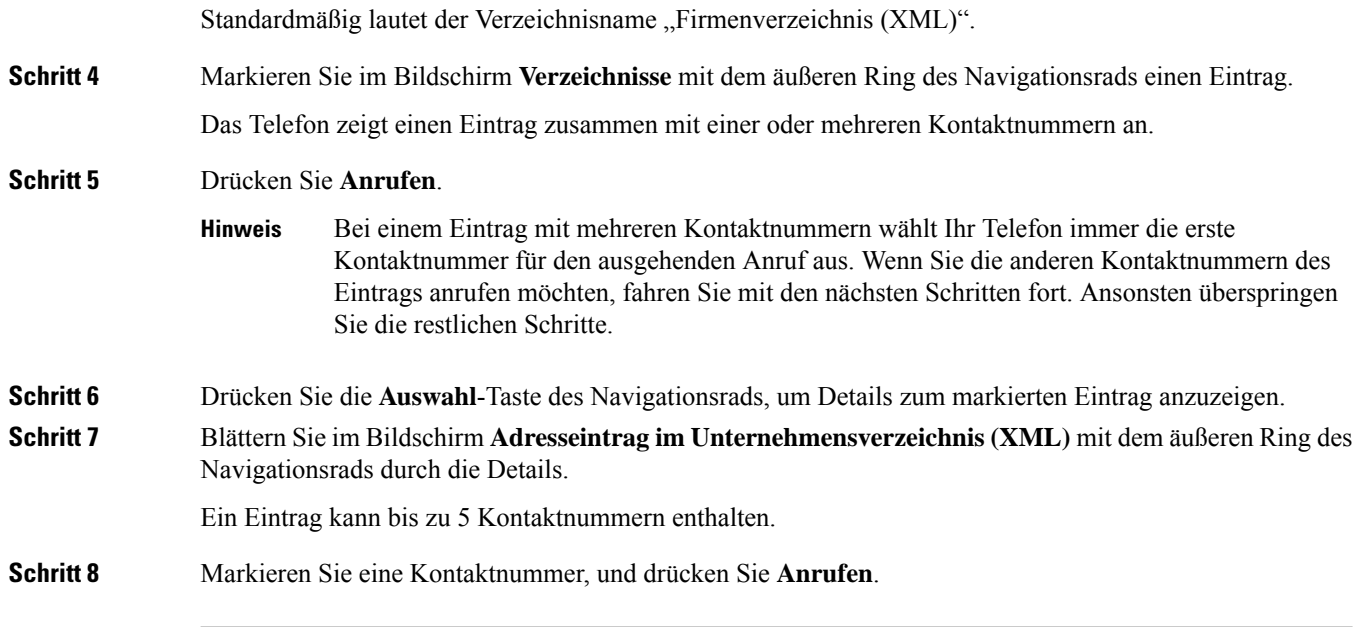

### **Eine Kontaktnummer im XML-Verzeichnis bearbeiten**

Bevor Sie einen Anruf tätigen, können Sie die Kontaktnummer basierend auf einer vorhandenen Nummer bearbeiten, die Sie auswählen.

#### **Vorbereitungen**

Der Administrator hat das XML-Verzeichnis konfiguriert.

#### **Prozedur**

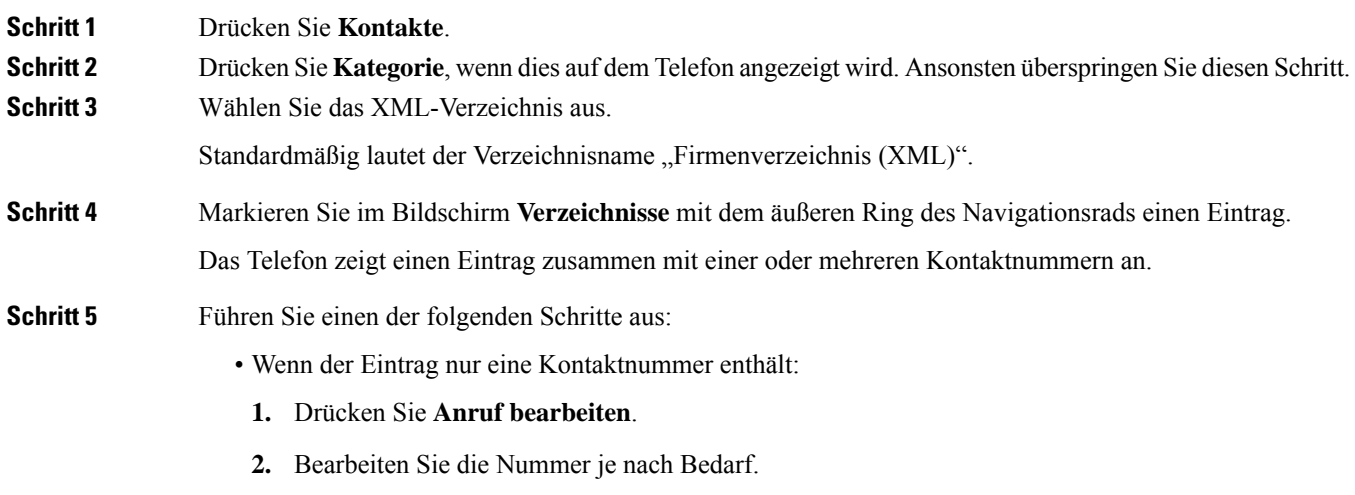

**3.** Drücken Sie **Anrufen**.

- Wenn der Eintrag mehrere Kontaktnummern (durch Komma getrennt) enthält und Sie eine der Kontaktnummern bearbeiten möchten:
- **1.** Drücken Sie die **Auswahl-**Taste des Navigationsrads, um Details zum markierten Eintrag anzuzeigen.
- **2.** Markieren sie auf dem Bildschirm **Adresseintrag im Unternehmensverzeichnis (XML)** mit dem äußeren Ring des Navigationsrads eine Kontaktnummer.

Ein Eintrag kann bis zu 5 Kontaktnummern enthalten.

- **3.** Drücken Sie **Anruf bearbeiten**.
- **4.** Bearbeiten Sie die Nummer je nach Bedarf.
- **5.** Drücken Sie **Anrufen**.

# **Umgekehrte Namenssuche für eingehende und ausgehende Anrufe**

Mit der Namensauflösung wird nach dem Namen einer Nummer in eingehenden, ausgehenden, Konferenzoder Übergabeanrufen gesucht. Die umgekehrte Namenssuche wird aktiviert, wenn das Telefon einen Namen über das Verzeichnis desServiceanbieters, die Anrufliste oder Ihre Kontakte nicht finden kann. Die umgekehrte Namenssuche benötigt eine gültige LDAP-Verzeichnis- oder XML-Verzeichniskonfiguration.

Mit der umgekehrten Namenssuche werden die externen Verzeichnisse des Telefons durchsucht. Wenn eine Suche erfolgreich ist, wird der Name in der Anrufsitzung und im Anrufprotokoll angezeigt. Bei gleichzeitigen mehreren Telefonanrufen sucht die umgekehrte Namenssuche nach einem Namen, der mit der ersten Anrufnummer übereinstimmt. Wenn der zweite Anruf verbunden oder gehalten wird, sucht die umgekehrte Namenssuche nach einem Namen, um den zweiten Anruf zuzuordnen.

Die umgekehrte Namenssuche ist standardmäßig aktiviert.

Bei der umgekehrten Namenssuche werden die Verzeichnisse in der folgenden Reihenfolge durchsucht:

- **1.** Telefonkontakte
- **2.** Anrufliste
- **3.** LDAP-Verzeichnis
- **4.** XML-Verzeichnis

L

### Über diese Übersetzung

Cisco kann in einigen Regionen Übersetzungen dieses Inhalts in die Landessprache bereitstellen. Bitte beachten Sie, dass diese Übersetzungen nur zu Informationszwecken zur Verfügung gestellt werden. Bei Unstimmigkeiten hat die englische Version dieses Inhalts Vorrang.